# Userguide

# **Aranet Cloud**

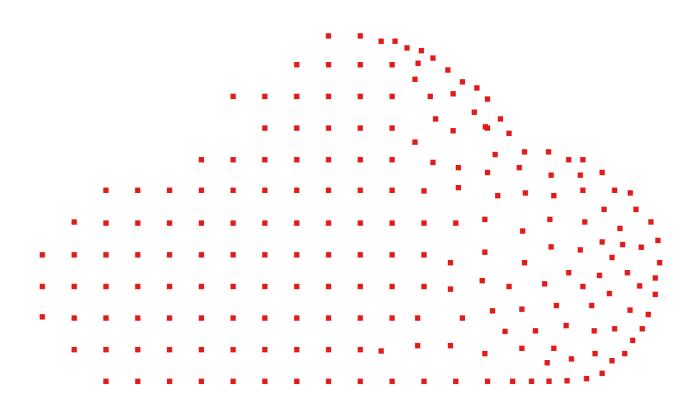

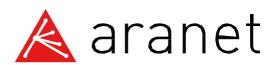

## Contents

| Cor | ntents                                      | 2  |
|-----|---------------------------------------------|----|
| Ove | verview                                     | 3  |
| 1.  | Prerequisites for base station registration | 5  |
| 2.  | Logical entities of Cloud structure         | 6  |
| 3.  | Accessing Cloud WEB GUI                     | 8  |
| 4.  | User account registration                   | 9  |
| 5.  | Login to Cloud                              | 11 |
| 6.  | New organization creation                   | 12 |
| L   | License type                                | 12 |
| (   | Organization data                           | 13 |
| 7.  | Purchase of license                         | 16 |
| F   | Pick services                               | 16 |
| (   | Cart                                        | 17 |
| (   | Order                                       | 18 |
| 8.  | Base station registration                   | 21 |
| 9.  | Invitations to join the organization        | 25 |
| 10. | . Aranet Cloud WEB GUI overview             | 29 |
| [   | Dashboard                                   | 29 |
| 9   | Sensors                                     | 29 |
| A   | Assets                                      | 29 |
| A   | Analytics                                   | 30 |
| A   | Alarms                                      | 31 |
| F   | Public tiles                                | 32 |
| F   | Plans                                       | 33 |
| 9   | Settings                                    | 34 |
| (   | Organization                                | 37 |
| ι   | User Profile                                | 38 |
| (   | Organizations switch                        | 38 |
| 11. | Legal information                           | 40 |

## Overview

Aranet is a smart wireless monitoring IoT solution that collects, records, reports, and analyzes data from distributed sensor networks. Basic Aranet implementation consists of:

- 1) at least one PRO base station that gathers data and
- 2) sensors that connect to a base station and make a local wireless data network.

Data from Aranet sensors can be accessed and viewed

- 1) connecting locally to a PRO base station IP address with the latest version of *Chrome, Safari* or *Edge* WEB browser;
- 2) in the Aranet Cloud platform when the PRO base station is connected to the Internet. Aranet Cloud is accessible from any place on the globe where an Internet connection is available.

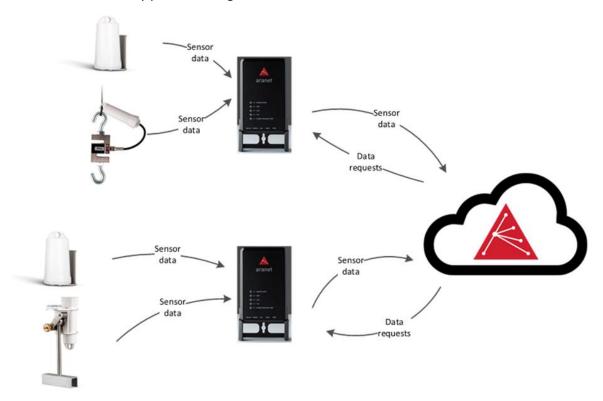

Aranet Cloud is an industrial-grade solution for the Aranet IoT ecosystems' remote management. Aranet Cloud can connect an unlimited number of Aranet PRO/PRO+ Bases and store measurements from all the sensors in one environment.

Aranet Cloud platform provides a WEB interface where any person can register a new user account and then using specified authentication details (e-mail and password) user can log in and access his account on the platform. Registered users can further connect/register an unlimited amount of Aranet PRO/PRO+ base stations which sensor data then will be accessible on the Aranet Cloud platform.

Aranet Cloud receives data from PRO/PRO+ base stations using HTTPS protocol on TCP port 443. The data transmission is designed so that the system configuration is as simple as possible without the need for any specific network configuration. Just connect the Aranet PRO/PRO+ base station to the internet and start using Aranet Cloud.

Aranet Cloud platform allows viewing live and historic measurement data from all the sensors which are paired to Cloud registered PRO/PRO+ base stations. Additionally, in the Aranet Cloud platform any user can also:

- 1) share sensor data with other users of the Aranet Cloud platform by sending an invitation;
- 2) send sensor data in SenML+JSON file format via push-type integration API to any 3<sup>rd</sup> party system endpoint (server, computer, another Cloud platform, etc.) capable of receiving such files
- 3) access sensors measurements via pull-type API
- 4) export measurement data to .csv, .xlsx, or .pdf file
- 5) share CO2 sensors data as html page link

**Note** that data from sensors cannot be directly sent to Aranet Cloud. Sensors can only be paired with Aranet PRO/PRO+ base stations which gather sensor data and communicate with Aranet Cloud (with an Internet connection and the proper Cloud registration).

Aranet Cloud server infrastructure is hosted in a secure data center managed by SAF Tehnika. This infrastructure is built to avoid any single point of failure and is supported with full redundancy by having two independent internet connections, two firewall units, two network core switches, etc.

**Note** that Aranet4 HOME and Aranet MINI base station products are not compatible and cannot be used with the Aranet Cloud platform.

## 1. Prerequisites for base station registration

Before setting up an Aranet PRO/PRO+ base station on the Aranet Cloud platform a couple of things should be verified and provided:

- 1. User has any type of device with a working Internet connection and WEB browser installed on it.
- 2. User has access to an e-mail account that can be used for new account registration in the Aranet Cloud platform.
- 3. User has access via a WEB graphical interface to an Aranet PRO/PRO+ base station that he wants to register/connect in the Aranet Cloud platform.
- 4. The same Aranet PRO/PRO+ base station is properly connected to the Internet and has at least firmware version 2.4.6.
- 5. If your network has firewall protection please ensure that **Port 443** and access to **Cloudflare** IP addresses pool (<a href="https://www.cloudflare.com/en-gb/ips/">https://www.cloudflare.com/en-gb/ips/</a>) is open for Aranet PRO/PRO+ base station in the local network configuration.

If the Aranet PRO/PRO+ base station can access the Aranet Cloud platform it will have section **Aranet Cloud** in the main menu of the WEB graphical user interface that will show the message that **Cloud service** is **Available**:

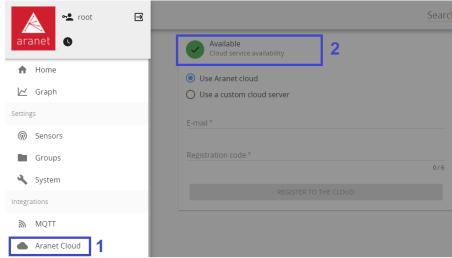

If the Aranet PRO/PRO+ base station is missing **Aranet Cloud** section, update to the newest firmware version from the official Aranet web page Downloads subsection *Firmware updates*: <a href="https://aranet.com/downloads/">https://aranet.com/downloads/</a> If the Aranet PRO/PRO+ base station shows **Unavailable**, then recheck your Internet connection.

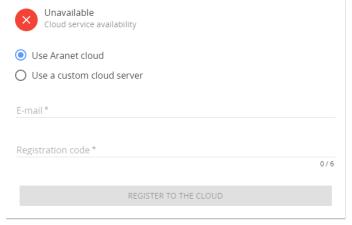

## 2. Logical entities of Cloud structure

To understand the Aranet Cloud WEB interface we start with the primary entities and objects which form the Aranet Cloud structure:

- 1) Accounts.
- 2) Organizations.
- 3) Bases.
- 4) Sensors.

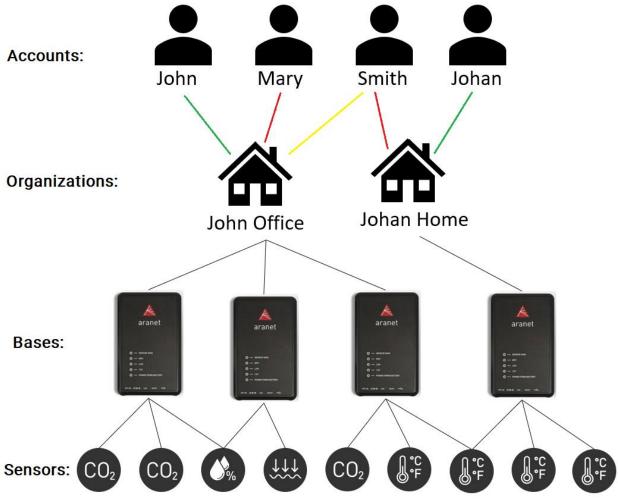

Bases and Sensors are self-explanatory entities by their name which accordingly represent Aranet PRO/PRO+ base stations and the sensors that are paired to them.

Account entities are registered user accounts in the Aranet Cloud platform. User accounts have their own private space on the Aranet Cloud platform. To access data a user account needs to create or join entities called Organizations.

Organization entities are like an intermediary medium that is utilized by Accounts to gather, see and visualize data from Bases and can easily share data with other Aranet Cloud Accounts or 3<sup>rd</sup> party systems. Each Account can have one of 3 different roles in each Organization: Owner, Administrator or User:

1) Owner - each Organization is created by an Account which then is assigned the Owner role in the Organization (depicted with green arrows in the figure above). The owner has full control over created Organization settings and data — so-called write rights for all the sections of the Organization. Each Organization has only one Owner who can change all the settings on the Organization and see all data available on it. The owner can add or remove other Accounts to the Organization, change their roles and view (read) or modify (write) rights in the Organization, but other Accounts in the Organization can't change the Owner's rights or remove the Owner from the Organization. The owner can add (register) new

- Bases to the Organization and share sensor data from such Bases with other Accounts on the Aranet Cloud system or some 3<sup>rd</sup> party systems;
- 2) Administrator Account with the same rights as Owner in the Organization except the Administrator can't change the rights or role of the Owner. Each Organization can have an unlimited number of Administrators (depicted with red arrows in the figure above);
- 3) User Account which can have just individual viewing and/or modifying rights in different sections available in each Organization (depicted with yellow arrows in the figure above). User accounts can be configured so that they can just view data in the organization but can't modify any of its' settings.

Owners, Administrators, and even Users if they have writing rights can register Bases to Organizations. When the Base is registered to an Organization it will send all its Sensor measurement data to the Organization. Each Base can only be registered to one Organization at a time (an unlimited number of Bases can be registered to the same Organization).

# 3. Accessing Cloud WEB GUI

Aranet Cloud platform can be accessed with any WEB browser (the latest versions of Chrome, Safari or Edge are recommended) by entering <a href="https://aranet.cloud/">https://aranet.cloud/</a>:

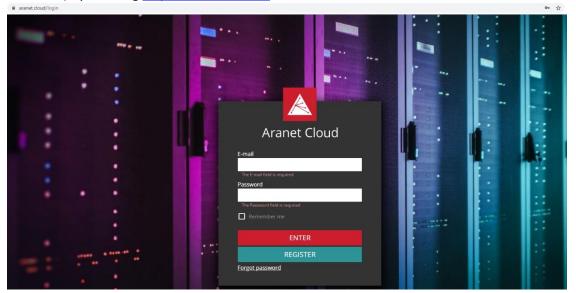

## 4. User account registration

To access and use the Aranet Cloud platform the user first must register a new account in the platform. A new user account can be created by pressing the **REGISTER** button on the main login page of the platform:

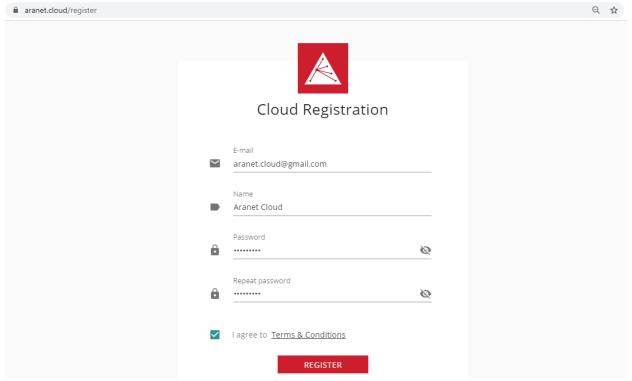

- 1) **E-mail** e-mail account, that will be used for user account acknowledgment and afterward will serve as login data to access the Aranet Cloud system;
- 2) Name will be used as user account profile name;
- 3) Password will serve as login data to access the Aranet Cloud system;
- 4) Repeat Password password confirmation field;
- 5) I agree to <u>Terms and Conditions</u> click to accept SAF Tehnika terms and conditions on Aranet Cloud usage: <a href="https://aranet.cloud/terms-and-conditions">https://aranet.cloud/terms-and-conditions</a>

When all the necessary data is entered click **REGISTER** - a pop-up message about successful account registration will appear:

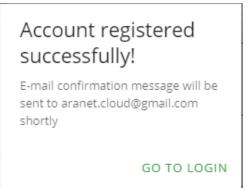

After successful registration the new Cloud account needs to be acknowledged and the user must go to his previously entered e-mail account where he should have a new e-mail message with the subject *Confirmation of your Aranet Cloud registration* from <a href="mailto:noreply@aranet.cloud">noreply@aranet.cloud</a>. If such a message is not delivered, then first check Your e-mail spam/junk filter and all other possible folders. If the message is still not found, then contact Aranet technical support for assistance <a href="mailto:support@aranet.com">support@aranet.com</a>.

Cloud registration confirmation message should be opened, and new user account registration should be completed by pressing on **CONFIRM EMAIL ADDRESS** link in the message:

noreply@aranet.cloud

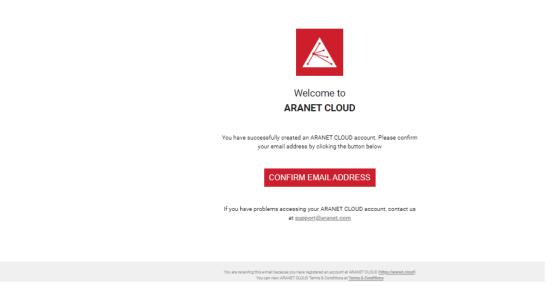

Pressing on **CONFIRM EMAIL ADDRESS** link will open a new WEB page with a success message about e-mail address confirmation which also finalizes the new Aranet Cloud user account registration process:

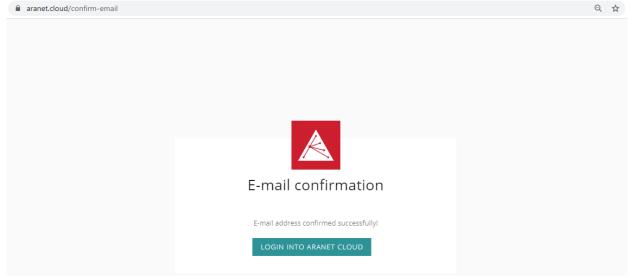

Pressing on the **LOGIN INTO ARANET CLOUD** button will open the main Aranet Cloud platform login page <a href="https://aranet.cloud/login">https://aranet.cloud/login</a>.

## 5. Login to Cloud

After account creation user needs to enter his previously selected e-mail address and password and then press **ENTER** button in Aranet Cloud main login page to access his account in the platform:

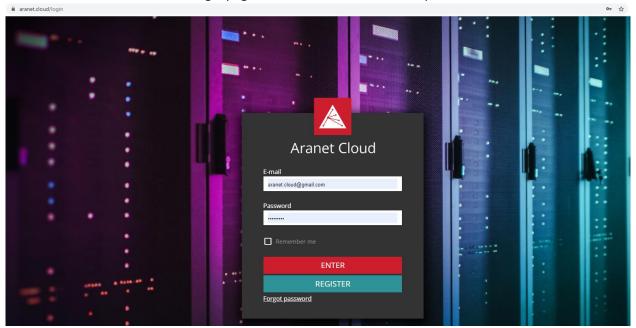

Additionally, **Remember me** checkbox can be selected to save user account login details in the used WEB browser settings for future ease of use.

<u>Forgot password</u> should be pressed if the password has been forgotten. Such operation will open **Reset password** page where a user needs to enter the e-mail address for the account with the forgotten password and the Aranet Cloud system then will send an e-mail message with a temporary link for a new password entering for the requested Aranet Cloud user account.

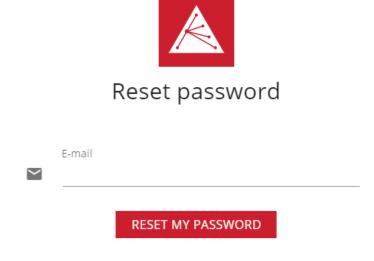

## 6. New organization creation

To see sensor data from Aranet PRO/PRO+ base stations and use other Aranet Cloud services a registered user must be affiliated with an Aranet Cloud organization. After the initial log in the user is prompted to create a new organization:

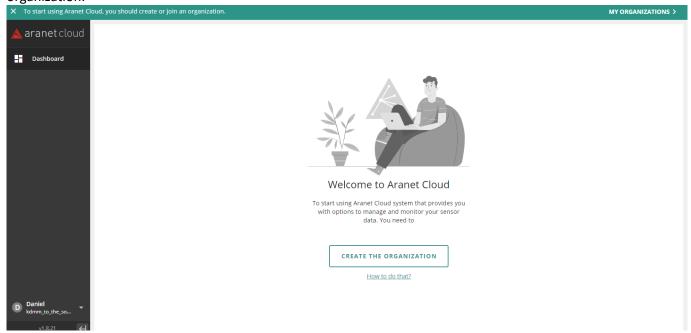

This process is divided into 3 steps where the user needs to:

- 1) select *License type* that will be used for the new organization;
- 2) in *Organization type* select what kind of legal entity will be responsible for payment of invoices for purchased operational licenses of the new organization;
- 3) enter *Organization* contacts/payer/billing *data*.

## License type

As Aranet Cloud services can be accessed only with time-limited licenses, the user first has to select the type of license that will be used for the new organization:

1) **FREE TRIAL** – the trial license will be applied to the new organization which will allow using it with full Aranet Cloud functionality free of charge for 30 days.

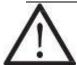

**Note** that if an Aranet PRO/PRO+ base station had been previously registered to an organization with a free trial license, then it will not be possible to register it again to a second organization with a free trial license.

2) **BUY LICENSE** – should be selected when the user wants to buy an Aranet Cloud license immediately. At this step, just the type of the license is selected, but the actual purchase order for the license will be created later in the process:

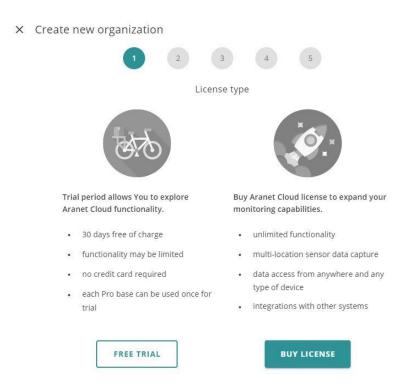

## Organization data

In this step, the user needs to enter contact details for the legal entity which will represent the new organization. In case the Aranet Cloud license is purchased, then this data will be used to autofill billing address details in the order invoice. The appearance of **Organization data** page will slightly differ depending on the organization type selected previously. If **PRIVATE** was selected, then **First name** and **Last name** fields will be shown and must be filled. If **COMPANY** was selected, then **Company name** and optionally **VAT number** (if the company has it) fields will be shown and should be filled (please note, **VAT** field will appear after choosing **Country**):

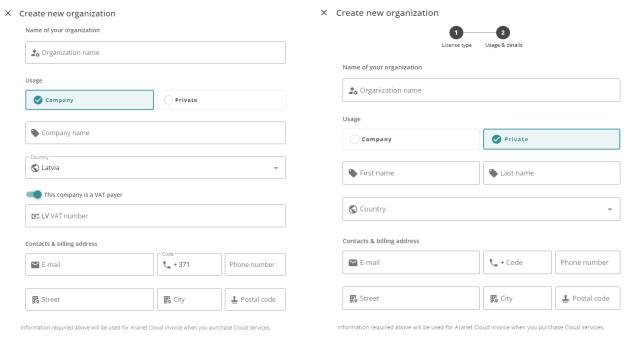

When all Organization data page mandatory fields are filled, then CREATE ORGANIZATION button can be pressed.

Such an operation will create a new Cloud organization with the *Name* which was entered in *Organization Name* field. The user who created the new organization will have the *Owner* role with unlimited permission level (viewing and editing rights) in the organization.

If user selected **BUY LICENCE** at the first step of Organization creation process, then page directing to **SHOP** will open:

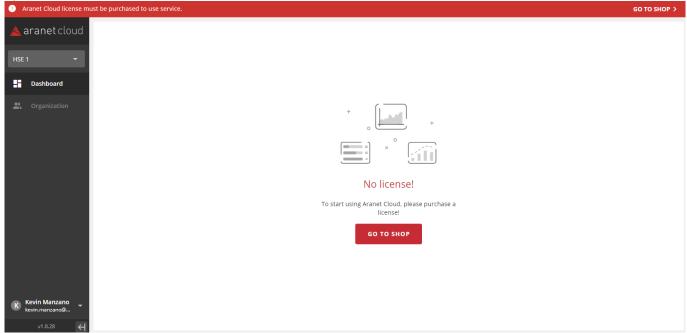

Note that during the new organization creation process user can go back to the previous steps by clicking on digit icon of the required step, f.e. , and change his selection in these steps. If the organization has been already created by pressing the CREATE ORGANIZATION button, then it will not be possible to make changes to *License type* and *Organization type*.

Still, it will be possible to change the Organization contacts/billing data by going to the section **ORGANIZATION** tab **CONFIG** and clicking on the Edit icon or **EDIT ORGANIZATION** button in the **Payer data** subsection:

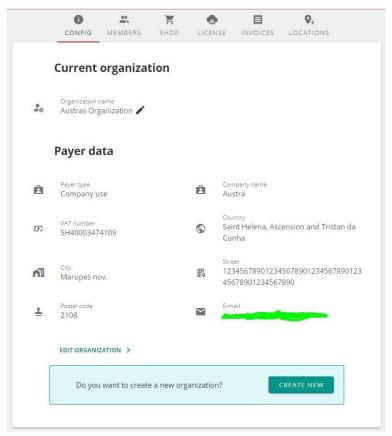

If the user has selected the **FREE TRIAL** license type during the new organization creation process, the license purchase step is skipped, and the user can proceed with the Aranet PRO/PRO+ base station registration by clicking the **REGISTER** button (see further chapter **Base Station Registration**).

**Note,** if an Aranet PRO/PRO+ base station had been previously registered to an organization with a free trial license, then it will not be possible to register it again to a second organization with a free trial license.

If the user has selected a FREE TRIAL license, it is possible at any time to update the organization license by purchasing a time-based operational license (see chapter <a href="Purchase of License">Purchase of License</a>).

## 7. Purchase of license

If the user has selected to **BUY LICENSE** in the initial new organization creation process the user will be prompted to go to the Aranet Cloud **SHOP** section and purchase a suitable time-based license.

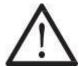

**Note** the license applies to the entire organization. An unlimited number of Aranet Cloud user accounts can be invited to join the organization and see sensor data from Aranet PRO/PRO+ bases registered to the organization.

For license purchase user can go to the Aranet Cloud **SHOP** section either:

- 1) from DASHBOARD section clicking on GO TO SHOP button or
- 2) clicking on **ORGANIZATION** section from the main menu left side panel and then selecting **SHOP** tab:

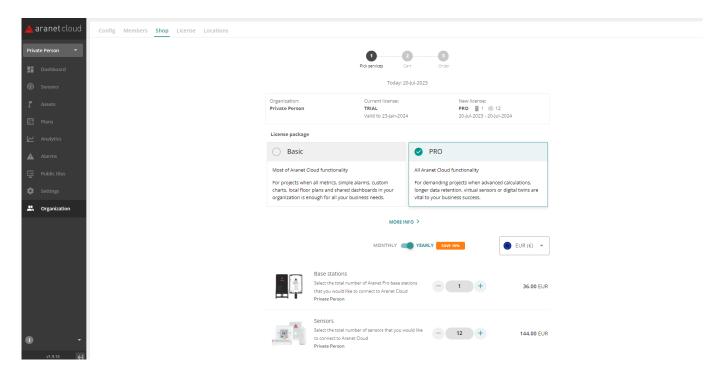

The license purchase process consists of 3 steps:

#### Pick services

Here the user selects the <u>license type</u>, number of bases and sensors.

The addition of *item* is done by clicking on "+" or "-" icon which will adjust:

- the **base** number by one (an appropriate number of bases should be selected as Aranet Cloud will not allow registering more base stations than are available by license);
- the sensors number by pack 6, 12, 50, 100 pcs.

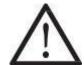

**Note** that *Sensor* packs purchased should match the maximum number of sensors that will be paired to all the **Bases** registered for an organization (20,000 **Sensors** max).

If a new Aranet PRO/PRO+ base registration is denied due to exceeding the limit of licensed base or sensor number, then it will be necessary first to update the Aranet Cloud license.

#### Cart

This page shows what Aranet Cloud services will be purchased with the license order, their price breakdown and how the final invoice will look like.

On this page user can:

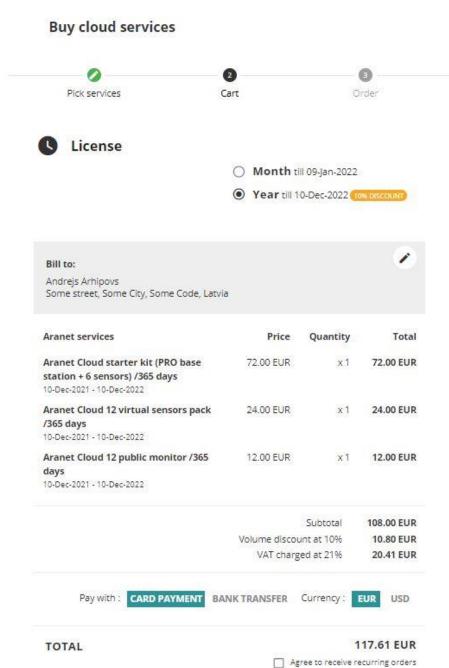

1) choose the period (1 *Month* or 1 *Year*) for the license operation by clicking on the appropriate radio button. The end date of the license will be shown next to the selection;

PLACE ORDER

2) see and edit *Bill to* details for the payer of the license purchase order invoice. These details were entered during the new organization creation process and visible also in section ORGANIZATION tab SETTINGS subsection Payer data. Clicking on the edit icon will open the window where the Payer data of the organization can be modified and saved by pressing on icon. Saved changes will not only modify the billing details for the invoice under creation in the **Cart** page but will also change Payer data in general organization settings.

- 3) see the Aranet Cloud licensed services that will be purchased in the order and a summary of the pricing.
- 4) user can choose how to pay for the purchase of Aranet Cloud license: with **CARD PAYMENT** or **BANK TRANSFER**;
- 5) user can also choose *Currency* type (click on **EUR** icon for Euros or **USD** icon for US dollars) for the license purchase order invoice;
- 6) if the checkbox "Agree to receive recurring orders" is checked then new order for the extension of the purchased license operation will be generated right before its' expiration time.

When order details are verified, then **PLACE ORDER** should be pressed. This will create an invoice document for the order and forward the user to the last step of the license purchase process.

### Order

In this last step the user will see the bank details to wire funds for the invoice total.

#### Buy cloud services

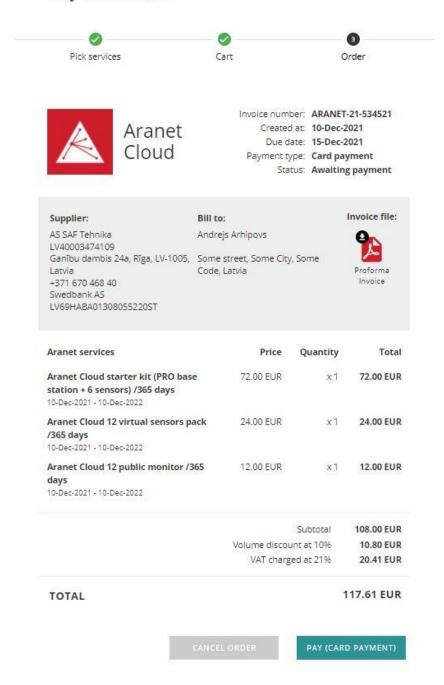

- 1) click on button to download order proforma/*Initial invoice file* in PDF format;
- 2) **CANCEL ORDER** button cancels current order;
- 3) **PAY (CARD PAYMENT)** will be shown only if **CARD PAYMENT** has been selected in the previous step. Clicking on this button new page will open where credit card details should be entered to finish the purchase process of the Aranet Cloud license:

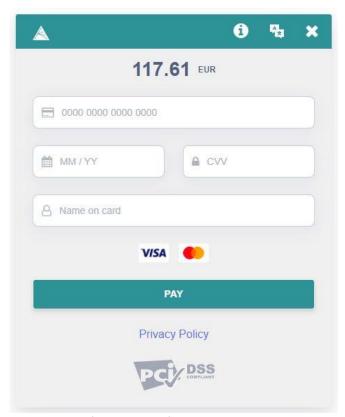

If the payment with a credit card is successful, then the following message will be shown where the user at once can also download the invoice in PDF format by clicking on

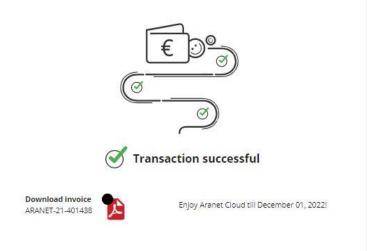

Once the payment via CARD PAYMENT or BANK TRANSFER is received in the SAF Tehnika bank account visible in the invoice, the Aranet Cloud organization will be activated for Aranet PRO/PRO+ base station registration and sensor data reception. In such cases the person who is the Owner of the corresponding Aranet Cloud organization will be notified also by e-mail message:

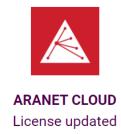

License has been successfully updated for organization

Enjoy Aranet Cloud

If you have problems accessing your ARANET CLOUD account, contact us at <a href="mailto:support@aranet.com">support@aranet.com</a>

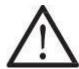

**Note** that bank transfers can take a few days. If you require faster activation, please, contact your sales representative or write an e-mail message to <a href="mailto:info@aranet.com">info@aranet.com</a> including confirmation that payment has been made. Until payment is received, and the organization is not activated in Aranet Cloud, then the message about payment processing will be shown in **DASHBOARD** section:

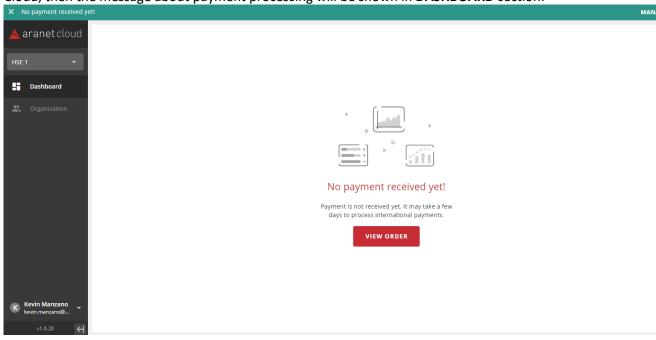

## 8. Base station registration

When TRIAL LICENSE is selected during the new organization creation process or Aranet Cloud organization with purchased time-licensed license becomes activated, then the message in **DASHBOARD** section will change to **Register new Aranet PRO/PRO+ base station** and **REGISTER** button can be pressed to connect the base stations.

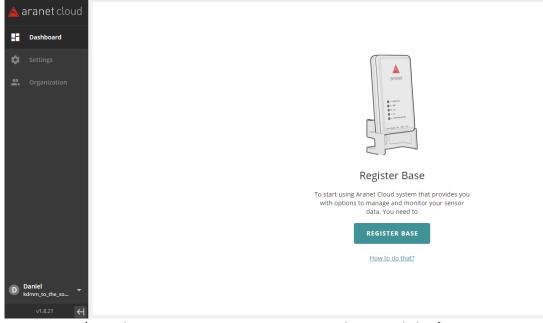

The same Aranet PRO/PRO+ base station registration process can be started also from **SETTINGS** section **MY BASES** tab clicking on **NEW BASE** button:

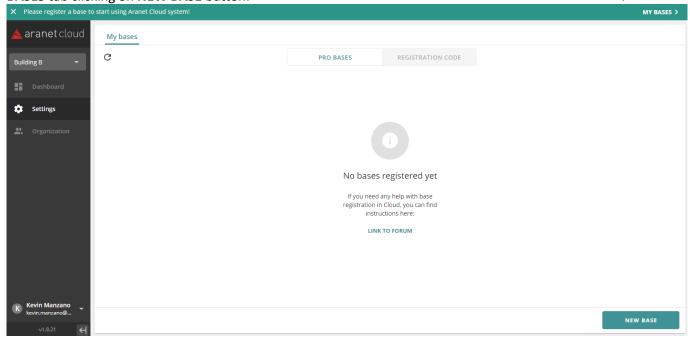

The Aranet Cloud platform will create a new registration code (<u>valid for 1 hour</u>) for the Aranet PRO/PRO+ base station. The system will also show an appropriate pop-up window message with instructions on how to proceed in the registration process:

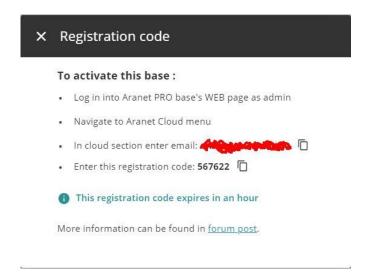

When registration code is created on the Aranet Cloud system side, then the next user must log in to Aranet PRO/PRO+ base station WEB graphical interface, go to the **Aranet Cloud** section and here enter in appropriate fields **the same e-mail and registration code** as prompted in Aranet Cloud message. Then the user must click the button **REGISTER TO THE CLOUD**:

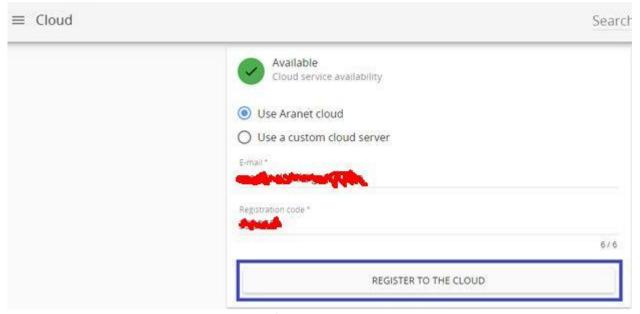

If the registration process of the Aranet PRO/PRO+ base in the Aranet Cloud is successful, then an appropriate success message will be shown in Aranet PRO/PRO+ base station WEB graphical interface:

## Registration successful!

Then the Aranet PRO/PRO+ base will start its' paired sensor measurement data upload to the Aranet Cloud platform. The sensor data upload process depending on sensor data amount and data connection speeds between Aranet PRO/PRO+ base station and Aranet Cloud system can take up to 20 – 30 minutes. During this process sensor data will gradually appear in the Aranet Cloud organization.

Additionally, after successful registration of the first Aranet PRO/PRO+ base station in the organization new sections: **SENSORS**, **ASSETS**, **ANALYTICS**, **ALARMS**, **MONITORING** and **TAGS** will become visible in the main menu panel of the Aranet Cloud organization. **API** and **INTEGRATIONS** tabs will also appear in the **SETTINGS** section:

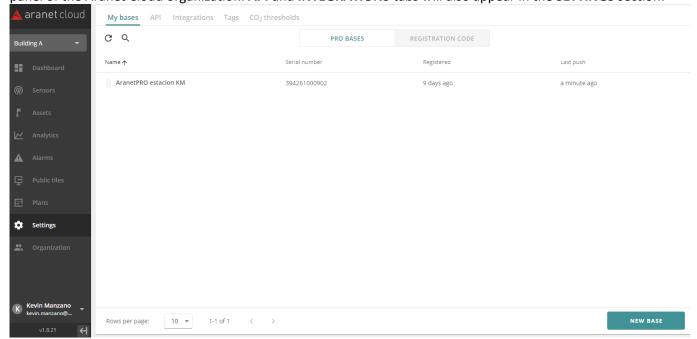

After successful registration and sensor data upload to the Aranet Cloud organization the Aranet PRO/PRO+ base station itself will show the following information in **Aranet Cloud** section:

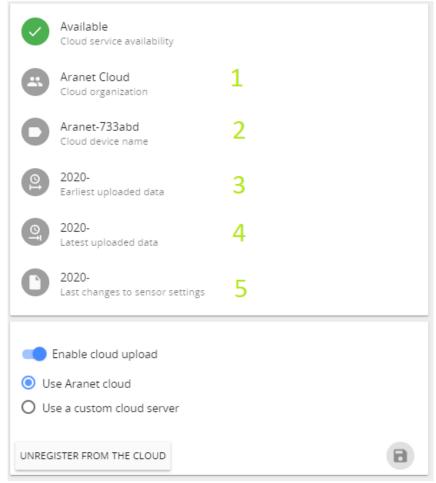

- 1) Cloud organization to which the Aranet PRO/PRO+ base station is registered;
- 2) **Cloud device name** shows the name that is visible for the Aranet PRO/PRO+ base station in the registered Aranet Cloud organization;

- 3) *Earliest uploaded data* shows the oldest sensor data on the Aranet PRO/PRO+ base station which was uploaded to the Aranet Cloud organization;
- 4) Latest uploaded data shows the most recent sensor data that was uploaded to the Aranet Cloud organization;
- 5) Last changes to sensor settings shows the date and time when the latest sensor configuration changes were made on the Aranet PRO/PRO+ base station.

On this page Aranet PRO/PRO+ base station can be also **UNREGISTERed FROM THE CLOUD** organization by pressing the appropriate button.

In the Aranet Cloud organization the MY BASES tab will show information about the registered base stations:

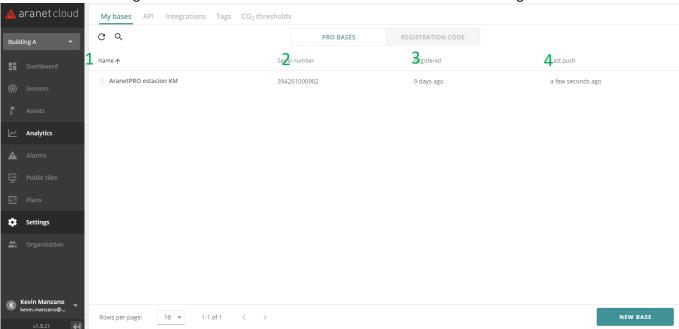

- 1) Name the name of the registered Aranet PRO/PRO+ base station;
- 2) Serial number serial number of the registered Aranet PRO/PRO+ base station;
- 3) **Registered** –shows how long time ago (in minutes, hours, days or months) the PRO/PRO+ base station was registered;
- 4) Last push shows how long time ago (in minutes, hours, days or months) the last data upload ("push") occurred from the PRO/PRO+base station to the Aranet Cloud organization.

Click on an Aranet PRO/PRO+ base in this tab and a new pop-up window will open where more detailed information on *Registered* and *Last push* time can be viewed by moving the cursor over the <sup>1</sup> icons:

## 9. Invitations to join the organization

Once the organization is created the Owner of the organization can send e-mail invitations to any other person outside the Aranet Cloud or some other already existing Aranet Cloud account user to join the organization. This can be done from section **ORGANIZATION** tab **MEMBERS** subsection **INVITATIONS**. To create a new e-mail invitation, press **NEW INVITATION** button:

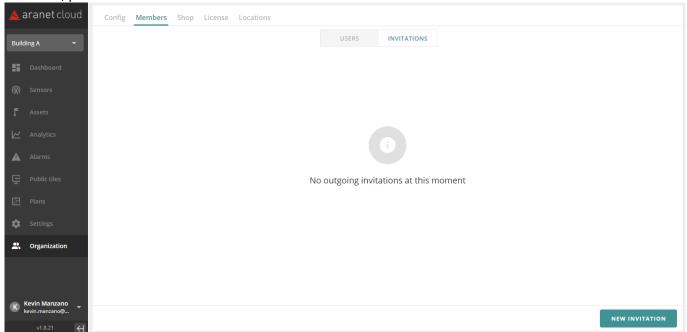

Such operation will open a new window where the details on the new e-mail invitation should be entered:

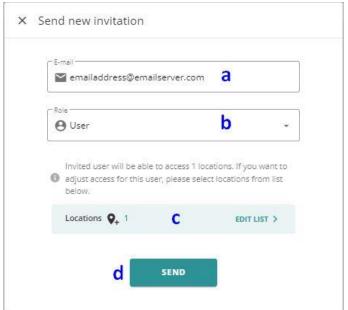

- a. *E-mail* allows specifying the e-mail address where the invitation should be sent;
- b. **Role** allows to select the role (User or Administrators) that account will have in the organization when invitation will be accepted;
- c. Locations allows selecting locations to which the User will have access;
- d. **Send** click to send the invitation.

When the invited person receives the invitation e-mail in the mailbox, she/he first needs to accept the invitation by clicking on **ACCEPT INVITATION** button in the received e-mail message:

noreply@aranet.cloud to me ▼

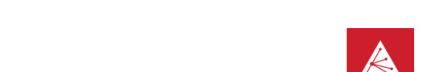

# Welcome to ARANET CLOUD

You have been invited to ARANET CLOUD organization 1st Cloud orgnization

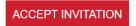

If you have problems accessing your ARANET CLOUD account, contact us at <a href="mailto:support@aranet.com">support@aranet.com</a>

This will open a new page in the web browser where the invitation should be confirmed by clicking on **JOIN** button:

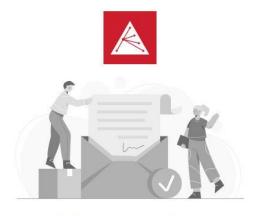

#### Welcome to Aranet Cloud

Aranet Cloud is best solution if You want to explore, manage and analyse the measurements of all Aranet sensors in one place.

> You have been invited to Austras Organization

> > JOI

After that system will evaluate by e-mail address whether the person has an already registered account in the Aranet Cloud system:

1) If the person has a registered account, then the system will offer to LOGIN INTO ARANET CLOUD. After login the Aranet Cloud account will be switched to the organization that the person just joined:

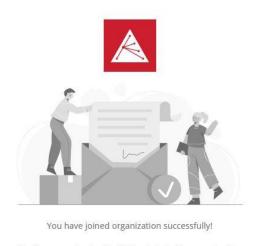

You have received an invitation to join the organization

LOGIN INTO ARANET CLOUD

2) If the person does not have a registered account in the Aranet Cloud system, then the person first needs to register a new account in Aranet Cloud with the same e-mail address where the invitation message was delivered by pressing REGISTER button (for details see chapter <u>User Account Registration</u>).

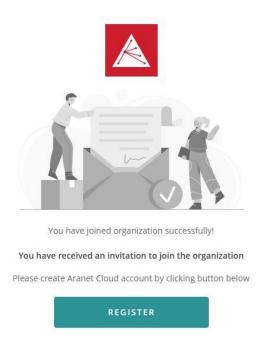

After registration is done the person just needs to login to the registered Aranet Cloud account to see the data from the organization the person just joined.

3) If the person has invitations from several organizations, the welcome screen may vary, f.e.:

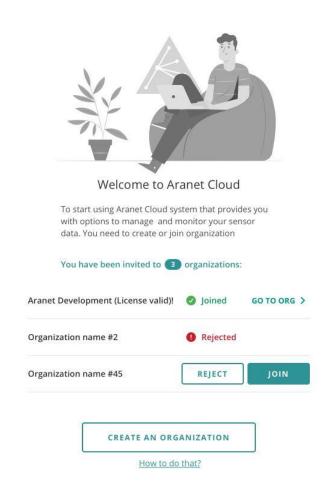

## 10. Aranet Cloud WEB GUI overview

#### Dashboard

When user logins to Aranet Cloud organization, DASHBOARD screen opens:

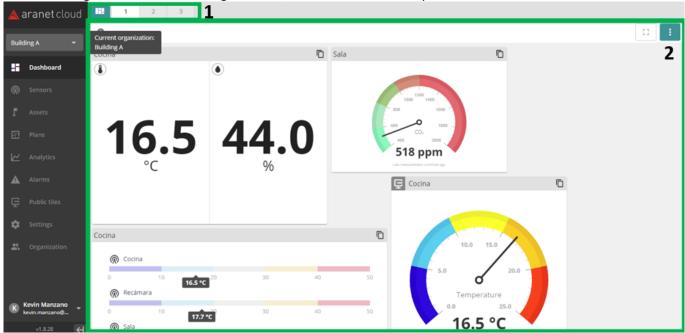

Every user can select for viewing up to 10 dashboards (1) where various Aranet Cloud widgets can be arranged (2).

For detailed information consult forum topic: How to manage Dashboards in Aranet Cloud.

#### Sensors

All sensors belonging to current Aranet Cloud organization are presented here:

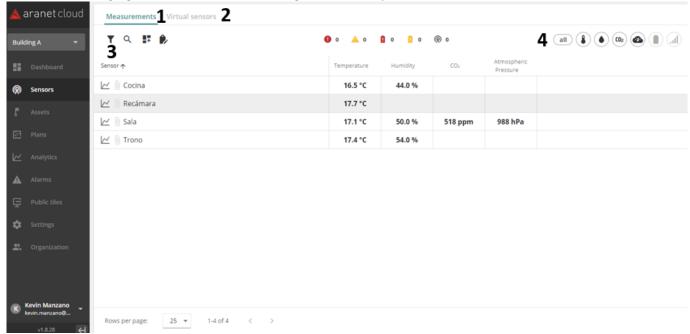

User can switch **MEASUREMENTS** (1), or **VIRTUAL SENSORS** (2) view, filter sensors by **names** and **tags** (3), or by **metrics** (4).

Several forum topics are dedicated to sensors, f.e. How to create Virtual sensor in Aranet Cloud.

#### **Assets**

Assets allow you to define the physical placement of sensors.

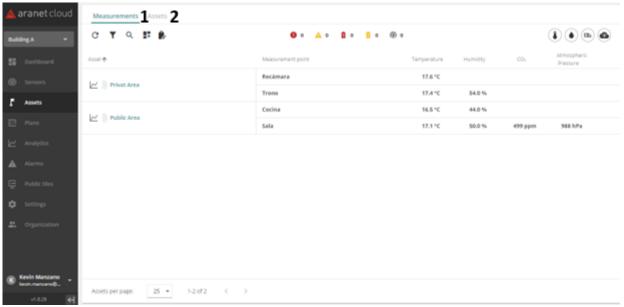

User can switch **MEASUREMENTS** (1), or **ASSETS** list (2) view and apply filters to the view. Assets are important for managing sensors in organization, thus several forum topics are dedicated to them, f.e. **What is Asset in Aranet Cloud**, **How to create asset in Aranet Cloud**, etc.

## **Analytics**

Gives you access to CHARTS

Charts allow you to visualize sensors measurements data:

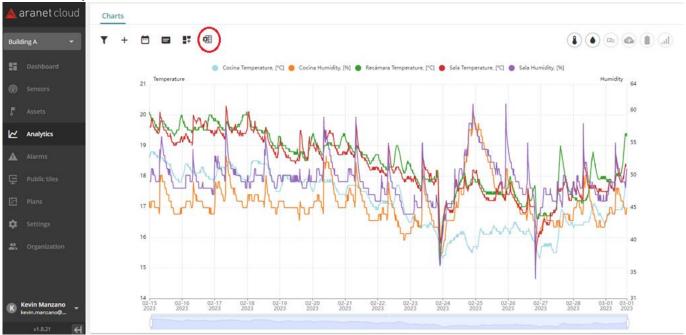

Chart data can be downloaded as an Excel file. You can find the download button near the managing buttons at the top of the page.

Up to 10 sensors data can be displayed simultaneously. For details consult forum topic <u>How to create</u> <u>chart in Aranet Cloud</u>.

### **Alarms**

There are two builds in alarm rules:

- Base station offline alarm
- Low battery alarm.

Alarm generation based on sensor measurement data is important feature of Aranet Cloud. Currently active alarms can be viewed on **ACTIVE** tab page:

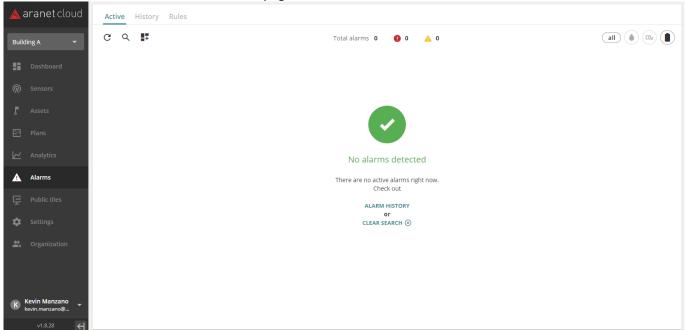

Previously registered alarms are presented on **HISTORY** tab page:

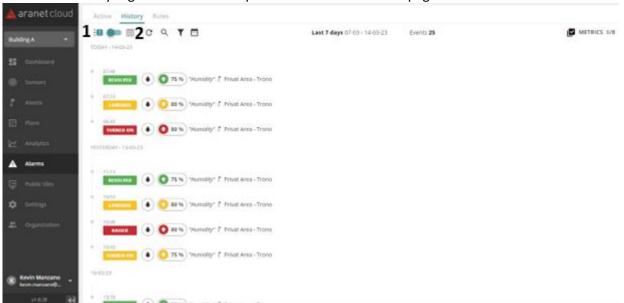

User can switch **List (1)**, or **Table (2)** view. Table view can be exported as .xlsx file, see forum topic **How** can I view Alarms history in Aranet Cloud?

User can place comments on alarms by clicking on them and select the Comment button. Comments will be displayed when history is downloaded as a .xlsx file. See more in forum topic <a href="How can I add comments on my Alarm history in Aranet Cloud?">How can I add comments on my Alarm history in Aranet Cloud?</a>

Rules for alarms generation are defined and configured on **RULES** tab page:

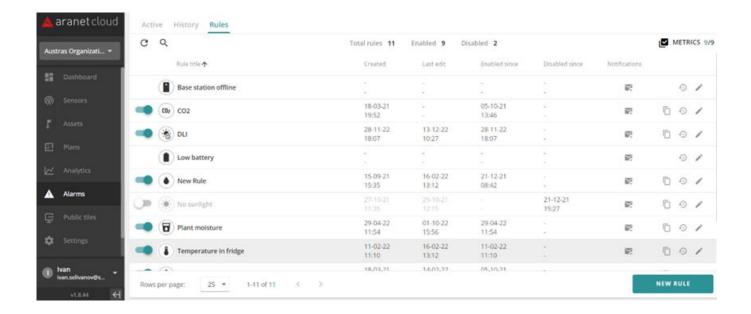

Alarms configuration is described in forum topic **How to set alarms in Aranet Cloud**.

## **Public tiles**

Public tiles is the menu where publicly available dashboard tiles (monitors and gauges) can be defined. User can find configured tiles list under MONITORS tab:

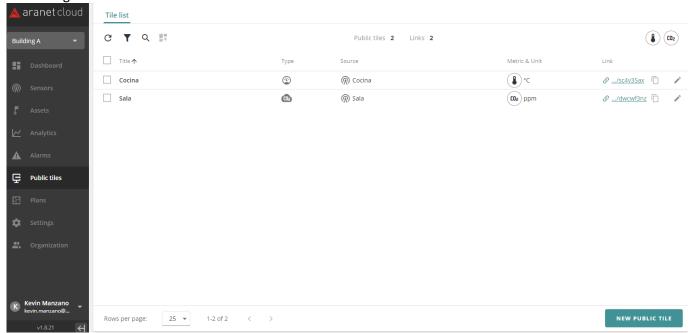

CO<sub>2</sub> thresholds are set on SETTINGS under CO<sub>2</sub> thresholds tab:

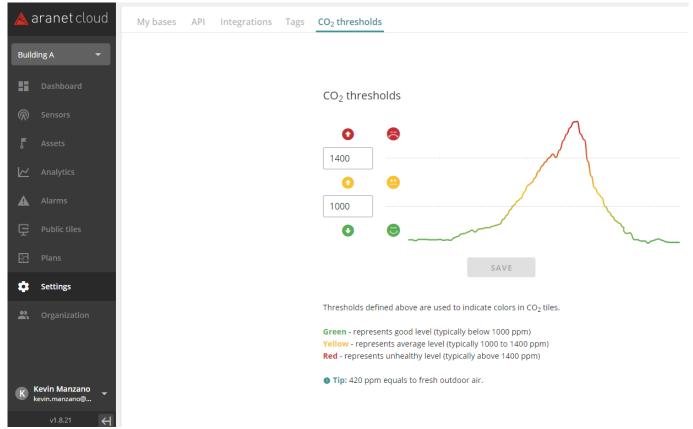

Consult Aranet forum for detailed information: How to Create Public Tiles

## **Plans**

Plans section allows the user to view measurement data organized on the floor plan selected:

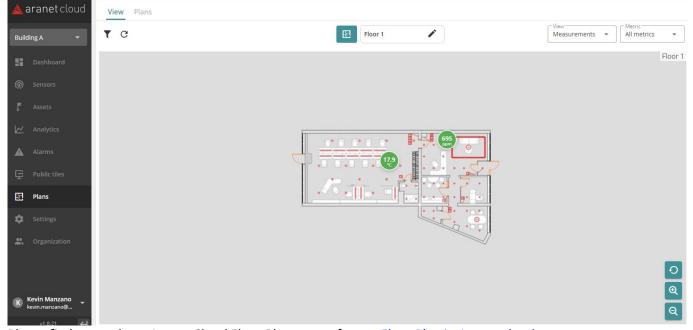

Please find more about Aranet Cloud Floor Plan on our forum: Floor Plan in Aranet cloud

## Settings

This menu gives user access to the list of registered to current organization Aranet PRO/PRO+ bases, API configuration, configured integrations, Tags, and  $CO_2$  thresholds configuration. Additionally, Indication about new firmware is available. It will appear near the firmware version information when the new firmware will be published.

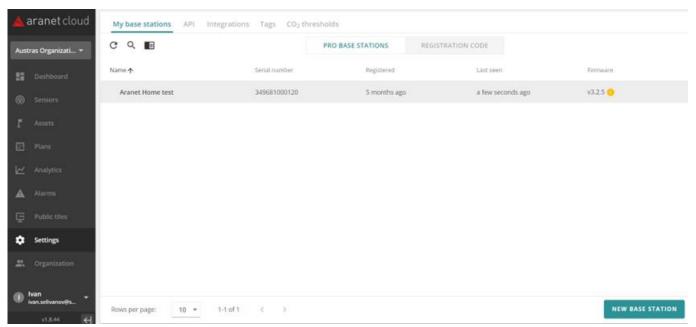

By pressing on NEW BASE button user can add new Aranet PRO/PRO+ base(s) to the organization. Note that this button is visible only to Users with "Bases" write permission. See chapter <a href="New Organization Creation">New Organization Creation</a> of this Guide.

API tab gives possibility to create API keys for third-party applications to access and pull Aranet Cloud

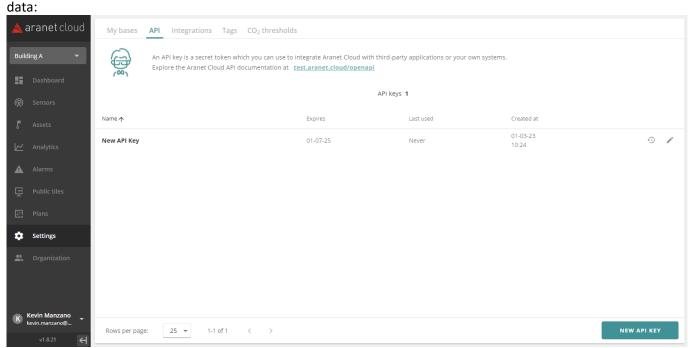

Link to Aranet Cloud API documentation can be found on this tab. See also dedicated forum topic <u>Aranet</u> Cloud API.

INTEGRATIONS tab presents the list of configured Aranet cloud integrations and allows adding new ones:

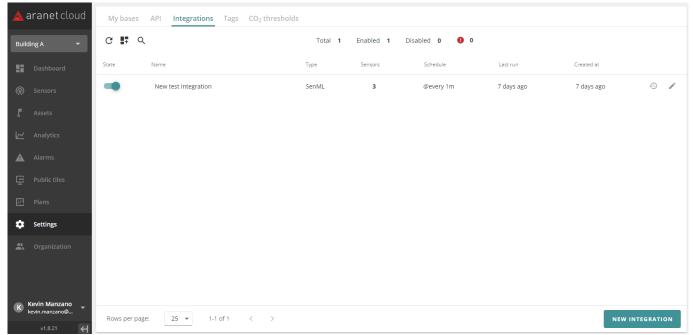

For more information about Integrations refer to dedicated document <u>Aranet Cloud Integrations.</u>

<u>Tags</u> are a useful way to organize sensors in big systems. Unlimited number of tags and tag types can be defined. One sensor can have up to 10 tags assigned to it:

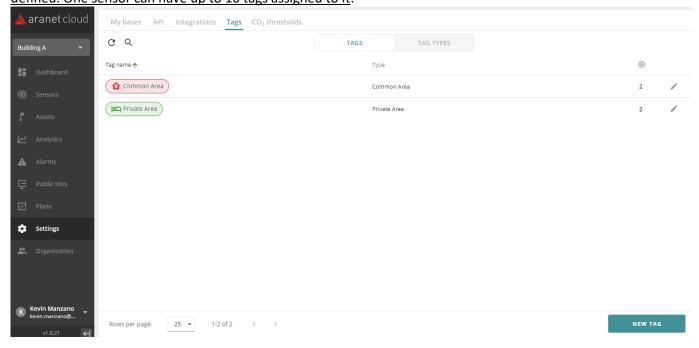

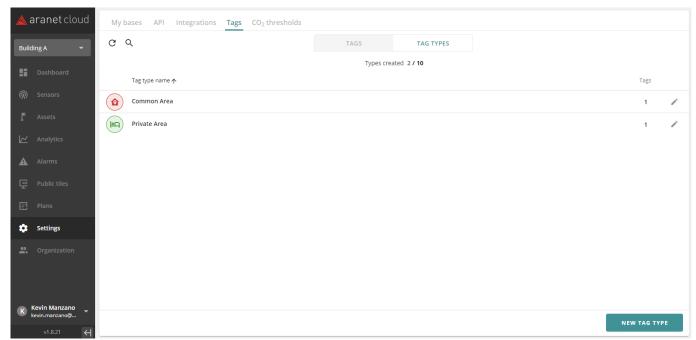

One should have Writing rights to create and assign Tags to sensors. Read more in forum topic: <u>How to create and assign tags to sensors in Aranet Cloud</u>

## Organization

Information about current Aranet Cloud organization is here:

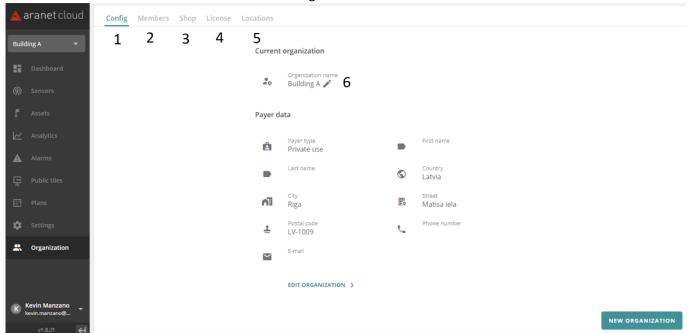

**CONFIG** tab (1) contains all the information about current organization. For details see chapter **New Organization Creation** of this Guide.

MEMBERS tab (2) presents list of users invited to this organization. For details see chapter <u>Invitations to Join the Organization</u> and forum topics, f.e. <u>How can I modify rights and roles for user accounts in my Aranet Cloud organization?</u>

**SHOP** tab (3) intended for purchasing Aranet Cloud licenses, please see chapter <u>Purchase of License</u>. **LICENSE** tab (4) contains purchased or Trial license data and expiration date.

**LOCATIONS** tab (5) allows user to configure Locations of the organization. For detailed information refer to forum, f.e. **How to create locations in Aranet Cloud.** 

Clicking on "pencil" button (6) or "Edit Organization" below opens Organization edit screen where organization can be modified or deleted. Additional information can be found on forum: Aranet Cloud Organization deletion.

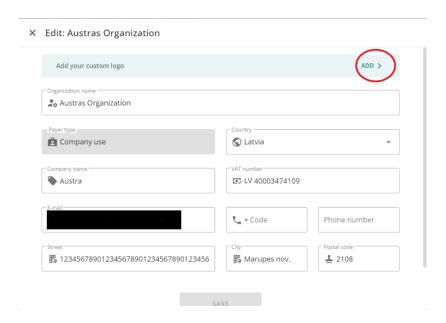

Ibid personalized logo can be added by clicking the "Add" button. Two logo images could be prepared and uploaded in the organization edit form.

#### × Custom logo

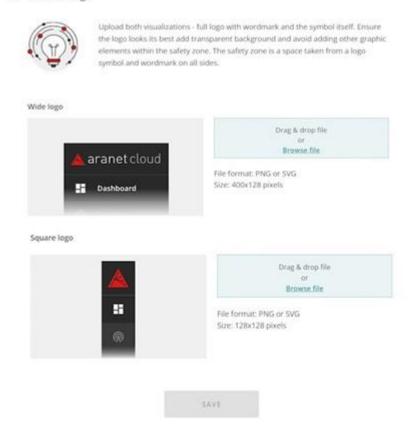

## **User Profile**

User profile menu gives access to currently logged in user information and settings:

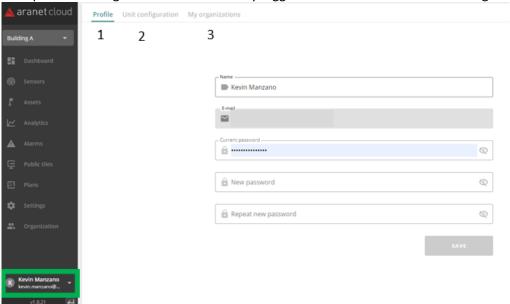

User password can be changed under Profile tab (1), Units of the metrics selected (2) and Organization to which current user has access reviewed (3). Read more on our forum, f.e. <u>How to change measurements units in Aranet Cloud.</u>

## Organizations switch

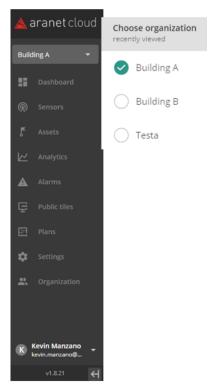

This button allows fast switching between Aranet Cloud organizations to which user has access: pressing it opens pop-up window with the list of available organizations.

Current organization is marked by solid background.

# 11. Legal information

For full Aranet Cloud Terms & Conditions visit <a href="https://aranet.cloud/terms-and-conditions">https://aranet.cloud/terms-and-conditions</a>